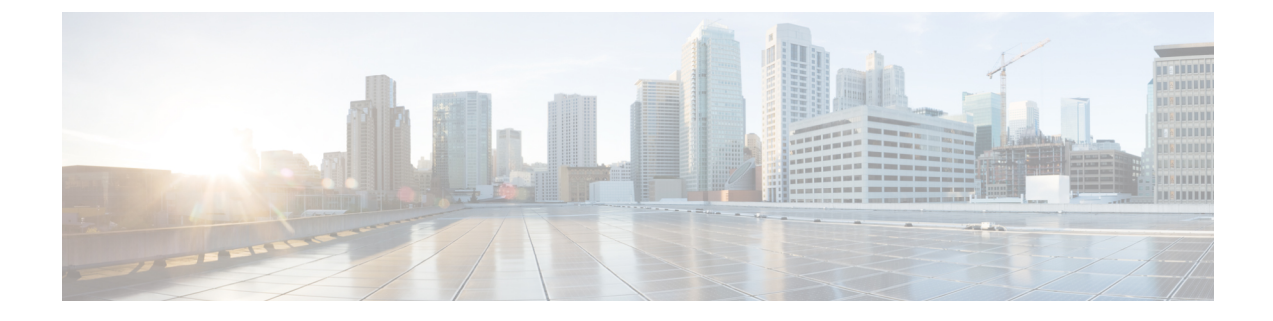

# システムのバックアップ

- バックアップの概要 (1 ページ)
- バックアップの前提条件 (3 ページ)
- バックアップ タスク フロー (4 ページ)
- バックアップの連携動作と制約事項 (10 ページ)

# バックアップの概要

定期的にバックアップを行うことを推奨します。ディザスタリカバリシステム(DRS)を使用し て、クラスタ内のすべてのサーバのデータを完全にバックアップできます。自動バックアップを セットアップすることも、任意の時点でバックアップを起動することもできます。

ディザスタ リカバリ システムで実行するバックアップは、クラスタ レベルであり、Cisco Unified CommunicationsManagerクラスタ内のすべてのサーバのバックアップを1箇所に集め、バックアッ プ データを物理的なストレージ デバイスにアーカイブします。バックアップ ファイルは暗号化 され、システム ソフトウェアによってだけ開くことができます。

DRS は、プラットフォームのバックアップ/復元の一環として、独自の設定(バックアップ デバ イス設定およびスケジュール設定)を復元します。DRSはdrfDevice.xmlファイルとdrfSchedule.xml ファイルをバックアップおよび復元します。これらのファイルとともにサーバを復元するときは、 DRS バックアップ デバイスおよびスケジュールを再設定する必要がありません。

システム データを復元するときには、クラスタ内のどのノードを復元するかを選択できます。

ディザスタ リカバリ システムには、次の機能があります。

- バックアップおよび復元タスクを実行するためのユーザ インターフェイス。
- バックアップ機能を実行するための分散システム アーキテクチャ。
- スケジュール バックアップまたは手動(ユーザが起動する) バックアップ。
- リモート SFTP サーバへのバックアップのアーカイブ。

表に、ディザスタ リカバリ システム (DRS) によるバックアップ/復元が可能な機能とコンポー ネントを示します。各機能を選択すると、各機能のすべてのコンポーネントが自動的にバックアッ プされます。

I

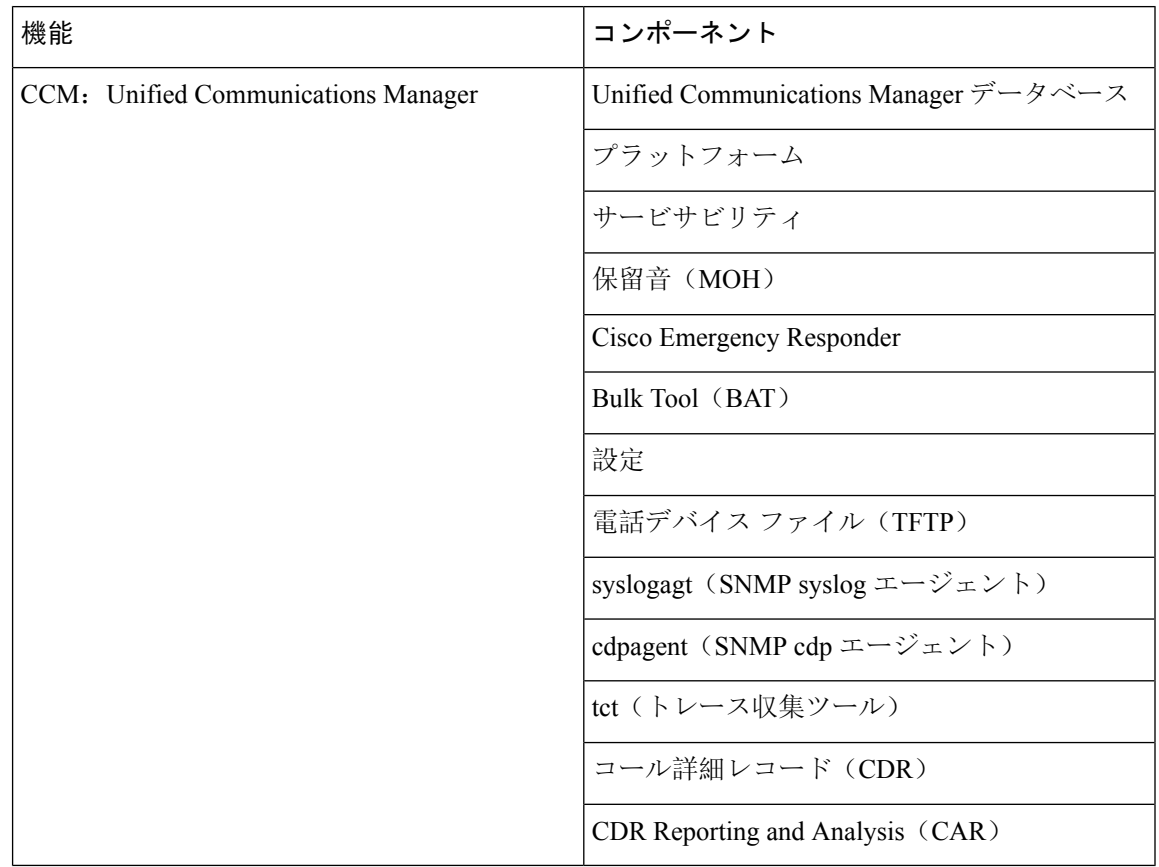

#### 表 **<sup>1</sup> : Cisco Unified CM** の機能とコンポーネント

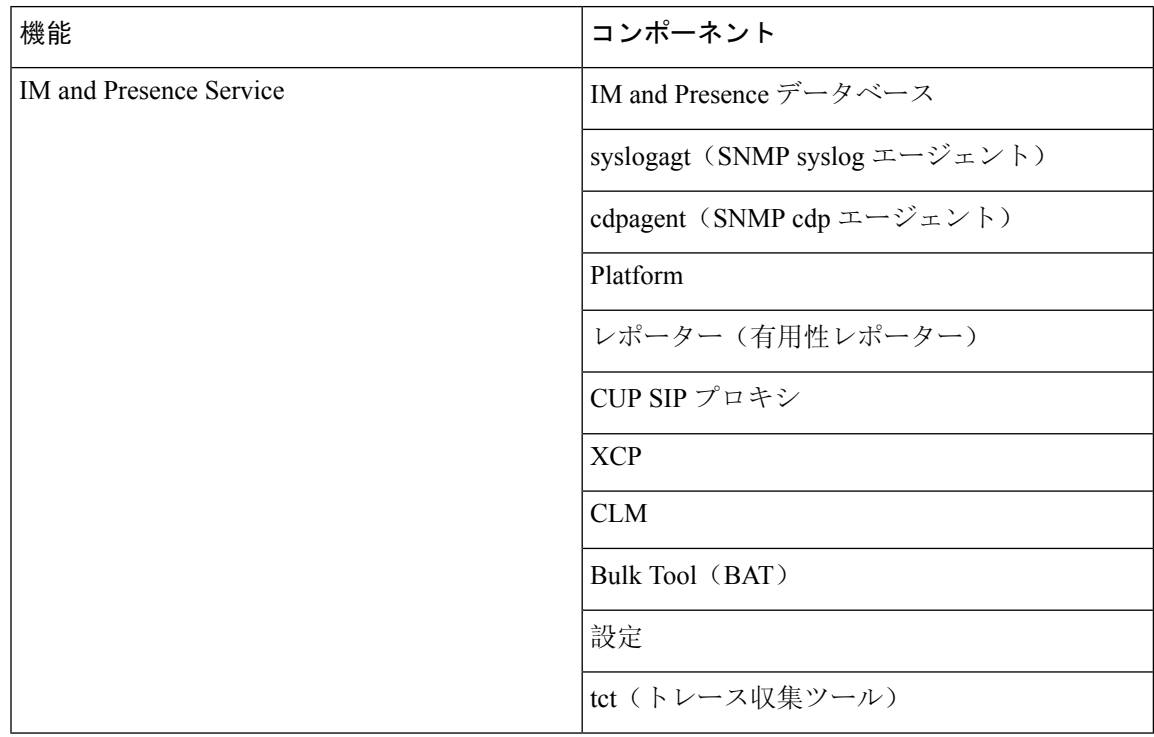

#### 表 **2 : IM and Presence** の機能とコンポーネント

# バックアップの前提条件

• バージョンの要件を満たしていることを確認してください。

- すべての Cisco Unified Communications Manager クラスタ ノードは、同じバージョンの Cisco UnifiedCommunications Managerアプリケーションを実行している必要があります。
- すべての IM and Presence Service クラスタ ノードは、同じバージョンの IM and Presence Service アプリケーションを実行している必要があります。
- バックアップ ファイルに保存されているソフトウェア バージョンが、クラスタ ノード で実行されるバージョンと同じでなければなりません。

バージョンの文字列全体が一致している必要があります。たとえば、IM and Presence データ ベース パブリッシャ ノードがバージョン 11.5.1.10000-1 の場合、すべての IM and Presence サ ブスクライバ ノードは 11.5.1.10000-1 であり、バックアップ ファイルに保存されているバー ジョンも11.5.1.10000-1でなければなりません。現在のバージョンと一致しないバックアップ ファイルからシステムを復元しようすると、復元は失敗します。バックアップ ファイルに保 存されているバージョンが、クラスタ ノードで実行されているバージョンと一致するよう、 ソフトウェア バージョンをアップグレードしたら常にシステムをバックアップするようにし てください。

- DRS暗号化は、クラスタセキュリティパスワードに依存することに留意してください。バッ クアップの実行中に、DRSは暗号化のためにランダムパスワードを生成し、そのランダムパ スワードをクラスタセキュリティパスワードを使用して暗号化します。バックアップを実行 した後、復元を行うまでの間にクラスタ セキュリティ パスワードが変更された場合、その バックアップ ファイルを使用してシステムを復元するには、バックアップを実行した時点で のパスワードを把握していなければなりません。あるいは、セキュリティパスワードを変更/ リセットした直後にバックアップを作成するようにしてください。
- リモート デバイスをバックアップする必要がある場合は、必ず SFTP サーバを設定する必要 があります。利用可能なSFTPサーバの詳細については、次の項を参照してください。リモー ト バックアップ用 SFTP サーバ (11 ページ)

# バックアップ タスク フロー

次のタスクを実行して、バックアップを設定して実行します。バックアップの実行中は OS 管理 タスクを実行しないでください。これは、ディザスタ リカバリ システムがプラットフォーム API をロックすることにより、すべてのOS管理要求をブロックするためです。ただし、CLIベースの アップグレード コマンドしかプラットフォーム API ロッキング パッケージを使用しないため、 ディザスタ リカバリ システムはほとんどの CLI コマンドを妨害しません。

## 手順

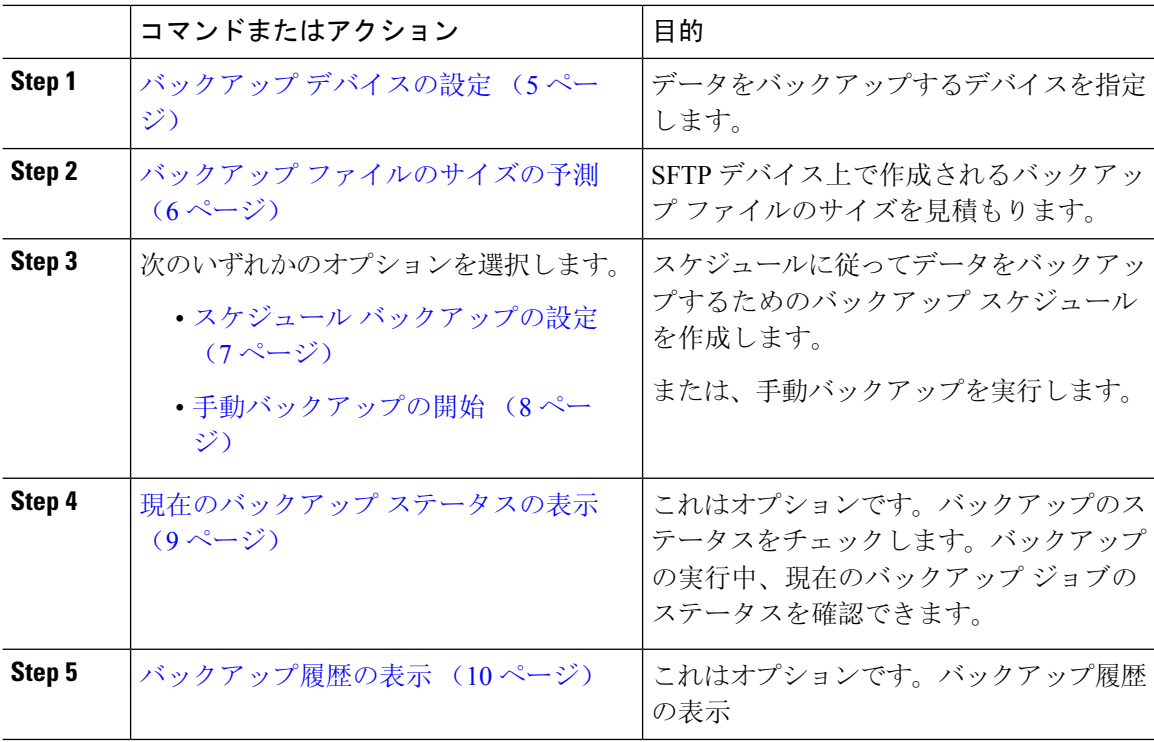

## バックアップ デバイスの設定

最大 10 個のバックアップ デバイスを設定できます。バックアップ ファイルを保存する場所を設 定するには、次の手順を実行します。

## 始める前に

- バックアップ ファイルを保存するために SFTP サーバにディレクトリ パスへの書き込みアク セス権があることを確認します。
- DRSマスターエージェントがバックアップデバイスの設定を検証するときに、ユーザ名、パ スワード、サーバ名とディレクトリ パスが有効であることを確認します。

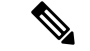

バックアップはネットワーク トラフィックが少なくなる時間帯にスケジューリングしてくださ い。 (注)

## 手順

- **Step 1** ディザスタリカバリシステムから、**[**バックアップ(**Backup**)**]**>**[**バックアップデバイス(**Backup Device**)**]** の順に選択します。
- **Step 2** [バックアップ デバイス リスト(Backup Device List)] ウィンドウで、次のいずれかを実行しま す。
	- 新しいデバイスを設定するには、[新規追加(Add New)] をクリックします。
	- 既存のバックアップデバイスを編集するには、検索条件を入力し、[検索(Find)]、次に[選 択項目の編集(Edit Selected) ] をクリックします。
	- バックアップデバイスを削除するには、[バックアップデバイス (Backup Device)] リストで バックアップ デバイスを選択してから [選択項目の削除(Delete Selected)] をクリックしま す。

バックアップ スケジュールにバックアップ デバイスとして設定されているバックアップ デバイ スは削除できません。

- **Step 3** [バックアップ デバイス名(Backup device name)] フィールドにバックアップ名を入力します。 バックアップ デバイス名には、英数字、スペース()、ダッシュ(-)、およびアンダースコア ()だけを使用します。それ以外の文字は使用しないでください。
- **Step 4** [接続先の選択 (Select Destination) ] 領域の [ネットワーク ディレクトリ (Network Directory) ] で、次を実行します。
	- [ホスト名/IP アドレス(Host name/IP Address)] フィールドに、ネットワーク サーバのホスト 名または IP アドレスを入力します。
	- [パス名(Path name)]フィールドに、バックアップファイルを格納するディレクトリパスを 入力します。
- [ユーザ名(User name)] フィールドに、有効なユーザ名を入力します。
- [パスワード(Password)] フィールドに、有効なパスワードを入力します。
- [ネットワークディレクトリに保存するバックアップ数(Number of backups to store on Network Directory)] ドロップダウン リストから、バックアップの必要数を選択します。

**Step 5** [保存(Save)] をクリックします。

## 次のタスク

バックアップ ファイルのサイズの予測 (6 ページ)

## バックアップ ファイルのサイズの予測

1 つまたは複数の選択した機能のバックアップ履歴が存在する場合に限り、Cisco Unified Communications Manager は、バックアップ tar のサイズを予測します。

計算されたサイズは正確な値ではなく、バックアップtarの予測サイズです。サイズは前のバック アップの実際のバックアップ サイズに基づいて計算され、設定が前回のバックアップ以降変更さ れた場合は異なることがあります。

この手順は、前回のバックアップが存在する場合にのみ使用でき、初めてシステムをバックアッ プする場合は使用できません。

SFTP デバイスに保存されているバックアップ tar のサイズを予測するには、次の手順に従ってく ださい。

## 手順

- **Step 1** ディザスタ リカバリ システムから、**[**バックアップ(**Backup**)**]** > **[**手動バックアップ(**Manual Backup**)**]** の順に選択します。
- **Step 2** [機能の選択(Select Features)] 領域でバックアップする機能を選択します。
- **Step 3** 選択した機能のバックアップの予測サイズを表示するには、[サイズの予測(EstimateSize)]を選 択します。

## 次のタスク

システムをバックアップするには、次のいずれかの手順を実行します。

- スケジュール バックアップの設定 (7 ページ)
- 手動バックアップの開始 (8 ページ)

## スケジュール バックアップの設定

最大 10 個のバックアップ スケジュールを作成できます。各バックアップ スケジュールには、自 動バックアップのスケジュール、バックアップする機能セット、保存場所など、独自のプロパティ があります。

バックアップ .tar ファイルはランダムに生成されるパスワードで暗号化されるということに注意 してください。このパスワードは、クラスタセキュリティパスワードで暗号化され、バックアッ プ .tar ファイルとともに保存されます。このセキュリティ パスワードは忘れないように記憶して おくか、またはセキュリティ パスワードを変更またはリセットしたらすぐにバックアップを作成 する必要があります。

 $\triangle$ 

コール処理が中断してサービスに影響が及ばないように、バックアップはオフピーク時間中にス ケジュールしてください。 注意

#### 始める前に

バックアップ デバイスの設定 (5 ページ)

## 手順

- **Step 1** ディザスタ リカバリ システムで、[バックアップ スケジューラ(Backup Scheduler)] を選択しま す。
- **Step 2** [スケジュールリスト(ScheduleList)]ウィンドウで、新規スケジュールを追加するか、または既 存のスケジュールを編集します。
	- 新規スケジュールを作成するには、[新規追加(Add New)] をクリックします。
	- 既存のスケジュールを設定するには、[スケジュールリスト(ScheduleList)]列でその名前を クリックします。
- **Step 3** [スケジューラ(scheduler)] ウィンドウで、[スケジュール名(Schedule Name)] フィールドにス ケジュール名を入力します。

(注) デフォルトのスケジュールの名前は変更できません。

- **Step 4** [バックアップ デバイスの選択(Select Backup Device)] 領域でバックアップ デバイスを選択しま す。
- **Step 5** [機能の選択(Select Features)] 領域でバックアップする機能を選択します。少なくとも 1 つの機 能を選択する必要があります。
- **Step 6** [バックアップの開始時刻(Start Backup at)] 領域でバックアップを開始する日付と時刻を選択し ます。
- **Step 7** [頻度(Frequency)] 領域でバックアップを行う頻度を選択します。頻度は、[一度(Once)]、[日 次(Daily)]、[週次(Weekly)]、[月次(Monthly)] に設定できます。[週次(Weekly)] を選択 した場合は、バックアップを行う週の曜日も選択できます。
- バックアップ頻度を火曜日から土曜日までの [週次(Weekly)] に設定するには、[デ フォルトの設定(Set Default)] をクリックします。 ヒント
- **Step 8** これらの設定を更新するには、[保存(Save)] をクリックします。
- **Step 9** 次のいずれかのオプションを選択します。
	- 選択したスケジュールをイネーブルにするには、[選択されたスケジュールの有効化(Enable Selected Schedules)] をクリックします。
	- 選択したスケジュールをディセーブルにするには、[選択されたスケジュールの無効化(Disable Selected Schedules)] をクリックします。
	- 選択したスケジュールを削除するには、[選択項目の削除(Delete Selected)] をクリックしま す。
- **Step 10** スケジュールを有効にするには、[スケジュールの有効化(EnableSchedule)]をクリックします。 設定した時刻になると自動的に次のバックアップが実行されます。
	- クラスタ内のすべてのサーバーが、同じバージョンの Cisco Unified Communications Manager または Cisco IM andPresence サービスを実行し、ネットワークから到達可能で あることを確認します。スケジュールされたバックアップの時刻にサーバに到達でき ないと、そのサーバーはバックアップされません。 (注)

## 次のタスク

次の手順を実行します。

- バックアップ ファイルのサイズの予測 (6 ページ)
- (省略可) 現在のバックアップ ステータスの表示 (9 ページ)

## 手動バックアップの開始

## 始める前に

- バックアップファイルの格納場所としてネットワークデバイスを使用していることを確認し ます。Unified Communications Manager の仮想化展開では、テープ ドライブによるバックアッ プ ファイルの保存はサポートされません。
- Cisco Unified Communications Manager または IM and Presence Service のインストールされてい るバージョンが、すべてのクラスタ ノードで同じであることを確認します。
- バックアッププロセスは、リモートサーバに利用可能な容量がないためや、ネットワーク接 続が中断されたために失敗することがあります。バックアップが失敗する原因となった問題 に対処した後、新規のバックアップを開始する必要があります。
- ネットワークの中断がないことを確認してください。
- バックアップ デバイスの設定 (5 ページ)
- バックアップ ファイルのサイズの予測 (6 ページ)
- クラスタセキュリティパスワードのレコードがあることを確認します。このバックアップの 完了後に、クラスタセキュリティパスワードを変更した場合は、パスワードを認識している 必要があります。パスワードを認識していないと、バックアップ ファイルを使用してシステ ムを復元できなくなります。

バックアップが実行されている間は、Disaster Recovery System がプラットフォーム API をロック してすべての要求をブロックするため、Cisco Unified OSの管理またはCisco Unified IM andPresence OSの管理でタスクを実行することはできません。ただし、ディザスタリカバリシステムは、CLI ベースのアップグレードコマンドだけがプラットフォームAPIロッキングパッケージを使用する ため、ほとんどの CLI コマンドをブロックしません。 (注)

## 手順

- **Step 1** ディザスタ リカバリ システムから、**[**バックアップ(**Backup**)**]** > **[**手動バックアップ(**Manual Backup**)**]** の順に選択します。
- **Step 2 <br>
<b>Step 2** [手動バックアップ (Manual Backup)] ウィンドウで、[バックアップ デバイス名 (Backup Device Name)] 領域を選択します。
- **Step 3** [機能の選択(Select Features)] 領域から機能を選択します。
- **Step 4** <br>
<br />  $[$ バックアップの開始 (Start Backup) ] をクリックします。

## 次のタスク

(省略可) 現在のバックアップ ステータスの表示 (9 ページ)

## 現在のバックアップ ステータスの表示

現在のバックアップ ジョブのステータスを確認するには、次の手順を実行します。

- $\bigwedge$
- リモート サーバへのバックアップが 20 時間以内に完了しないとバックアップ セッションがタイ ムアウトするため、新規バックアップを開始する必要があります。 注意

## 手順

- **Step 1** ディザスタ リカバリ システムから、**[**バックアップ(**Backup**)**]** > **[**現在のステータス(**Current Status**)**]** の順に選択します。
- **Step 2** バックアップ ログ ファイルを表示するには、ログファイル名リンクをクリックします。
- **Step 3** 現在のバックアップをキャンセルするには、「バックアップのキャンセル (Cancel Backup) ] をク リックします。
	- 現在のコンポーネントがバックアップ操作を完了した後、バックアップがキャンセル されます。 (注)

## 次のタスク

バックアップ履歴の表示 (10 ページ)

## バックアップ履歴の表示

バックアップ履歴を参照するには、次の手順を実行します。

#### 手順

- **Step 1** ディザスタリカバリシステムから、**[**バックアップ(**Backup**)**]** > **[**履歴(**History**)**]**の順に選択し ます。
- **Step 2** [バックアップ履歴(Backup History)]ウィンドウで、ファイル名、バックアップデバイス、完了 日、結果、バージョン、バックアップされている機能、失敗した機能など、実行したバックアッ プを表示できます。
	- [バックアップ履歴(Backup History)] ウィンドウには、最新の 20 個のバックアップ ジョブだけが表示されます。 (注)

# バックアップの連携動作と制約事項

• バックアップの制約事項 (11 ページ)

システムのバックアップ

## バックアップの制約事項

バックアップには、次の制約事項が適用されます。

表 **3 :** バックアップの制約事項

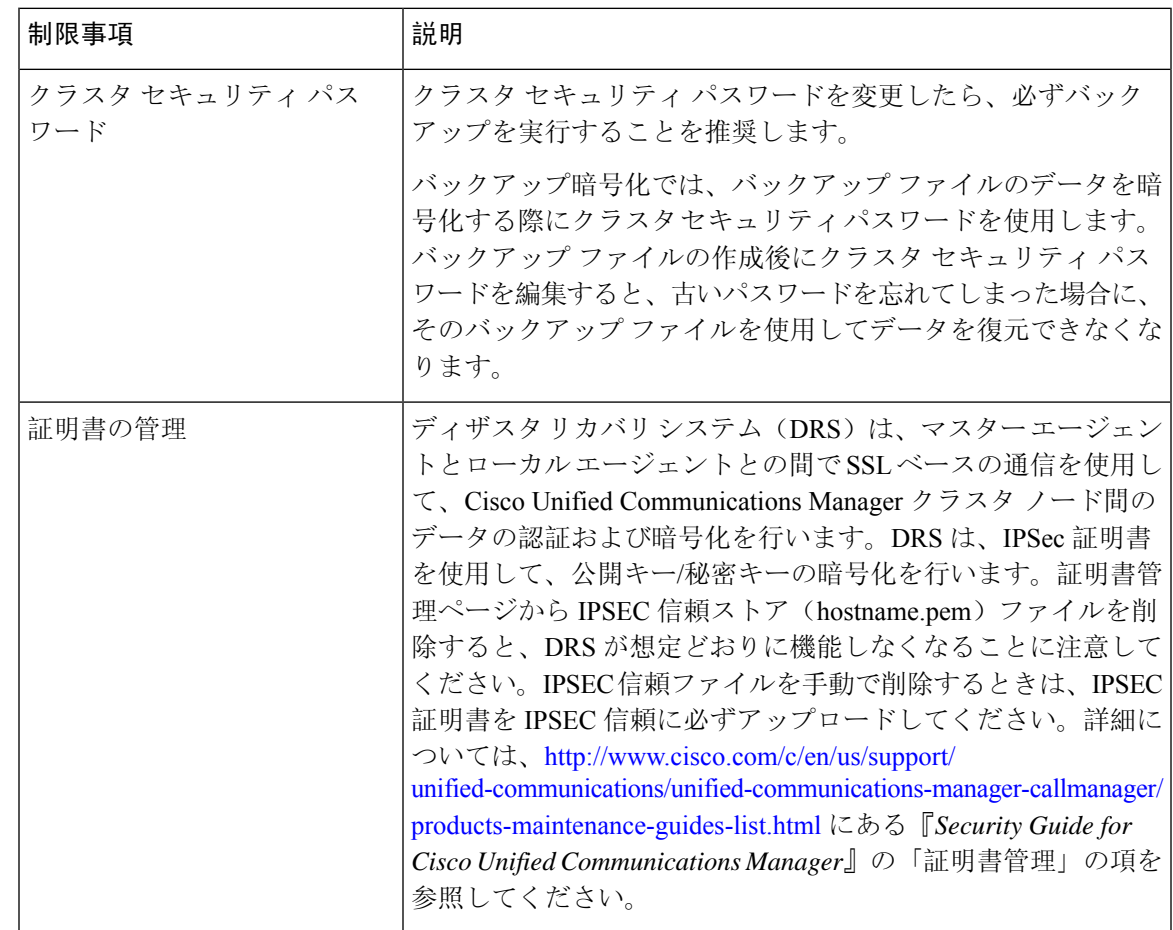

# リモート バックアップ用 **SFTP** サーバ

データをネットワーク上のリモート デバイスにバックアップするには、SFTP サーバを用意して 必要な設定を行う必要があります。シスコは内部テストでは、CiscoTACにサポートされている、 シスコ提供の Cisco Prime Collaboration Deployment (PCD) 上で SFTP サーバを使用します。SFTP サーバ オプションの概要については、次の表を参照してください。

以下の表示に記載されている情報を参考に、システムで使用する SFTP サーバ ソリューションを 決定してください。

## 表 **<sup>4</sup> : SFTP** サーバ情報

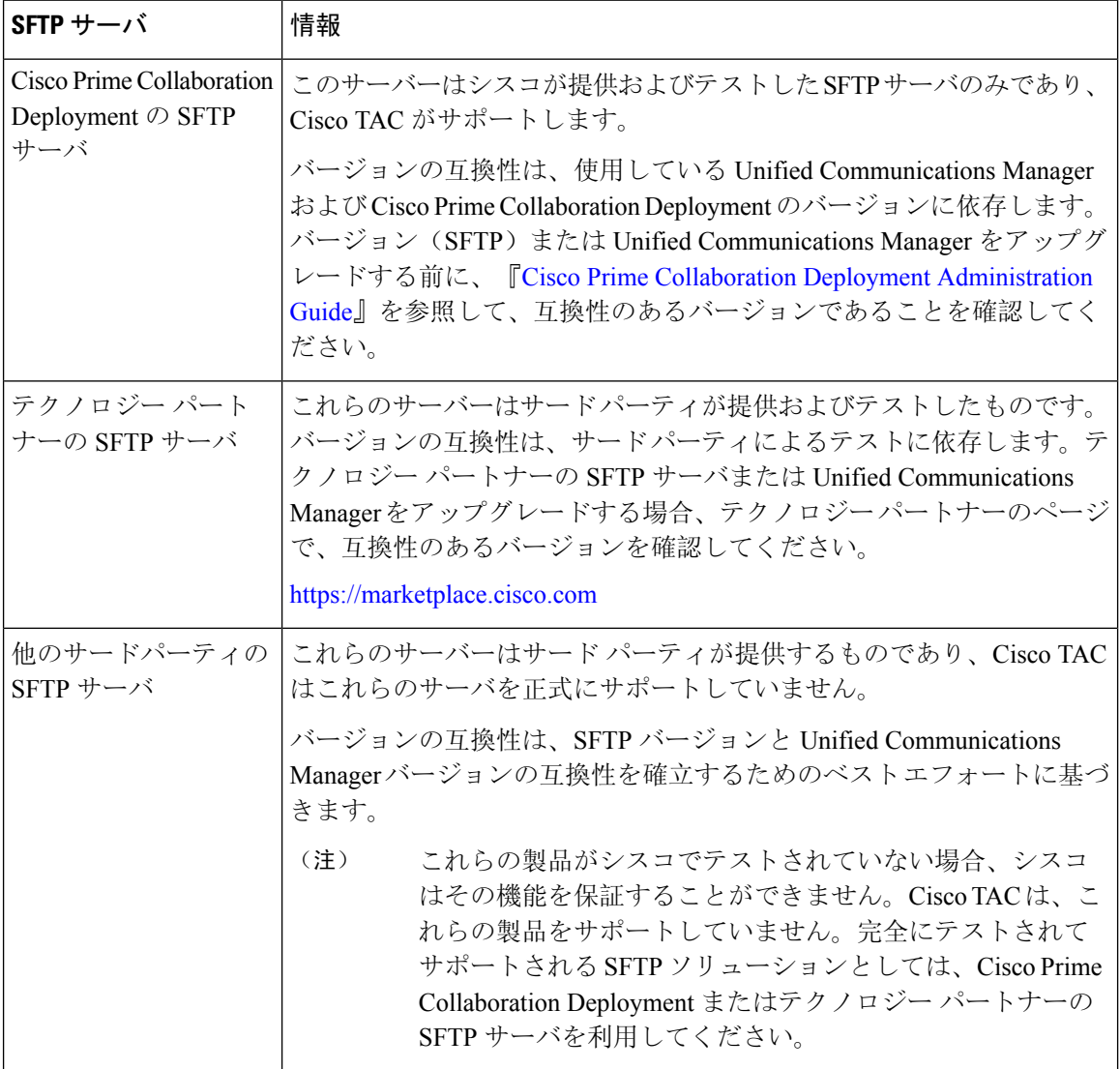

## 暗号サポート

Unified Communications Manager 11.5 では、Unified Communications Manager は SFTP 接続用に次の CBC および CRT 暗号をアドバタイズします。

- aes128-cbc
- 3des-cbc
- aes128-ctr
- aes192-ctr

• aes256-ctr

```
\label{eq:1} \begin{picture}(22,15) \put(0,0){\line(1,0){10}} \put(15,0){\line(1,0){10}} \put(15,0){\line(1,0){10}} \put(15,0){\line(1,0){10}} \put(15,0){\line(1,0){10}} \put(15,0){\line(1,0){10}} \put(15,0){\line(1,0){10}} \put(15,0){\line(1,0){10}} \put(15,0){\line(1,0){10}} \put(15,0){\line(1,0){10}} \put(15,0){\line(1,0){10}} \put(15
```
Unified Communications Manager との通信のために、バックアップ SFTP サーバーがこれらの暗号 のいずれかをサポートしていることを確認してください。 (注)

Unified Communications Manager 12.0 リリース以降では、CBC 暗号はサポートされていません。 Unified Communications Manager は、次の CTR 暗号のみをサポートおよびアドバタイズします。

- aes256-ctr
- aes128-ctr
- aes192-ctr

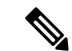

(注)

バックアップ SFTP サーバーが Unified Communications Manager との通信のためにこれらの CTR 暗 号のいずれかをサポートしていることを確認します。

I

翻訳について

このドキュメントは、米国シスコ発行ドキュメントの参考和訳です。リンク情報につきましては 、日本語版掲載時点で、英語版にアップデートがあり、リンク先のページが移動/変更されている 場合がありますことをご了承ください。あくまでも参考和訳となりますので、正式な内容につい ては米国サイトのドキュメントを参照ください。